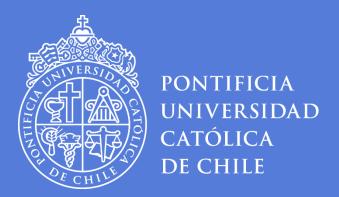

# ONLINE APPLICATION GUIDELINE

**INTERNATIONAL MOBILITY COORDINATION** 

VICERRECTORÍA DE ASUNTOS INTERNACIONALES
PONTIFICIA UNIVERSIDAD CATÓLICA DE CHILE

# **TABLE OF CONTENTS**

| STEP   | DESCRIPTION                                            | PAGE |
|--------|--------------------------------------------------------|------|
| Step 1 | SELECT COUNTRY AND HOME UNIVERSITY                     | 3    |
| Step 2 | SELECT EXCHANGE DURATION                               | 7    |
| Step 3 | PERSONAL INFORMATION                                   | 9    |
| Step 4 | HOME UNIVERSITY CONTACT AND PERSONAL EMERGENCY CONTACT | 13   |
| Step 5 | ACADEMIC BACKGROUND                                    | 14   |
| Step 6 | PROPOSED STUDY PLAN                                    | 16   |
| Step 7 | SUPPORTING DOCUMENTS                                   | 19   |
| Step 8 | COMMENTS                                               | 22   |
| Step 9 | SUBMIT YOUR APPLICATION                                | 23   |

## **Step 1 – Select Country and Home University**

Select Country of Origin.

### COUNTRY, AGREEMENT AND EXCHANGE PROGRAM

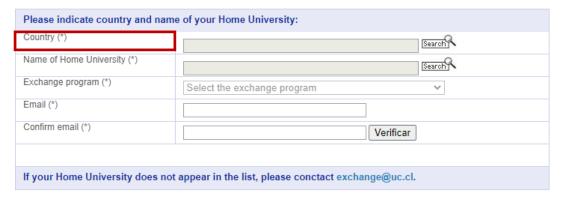

Click on "Search" button and choose your country from the drop down menu displayed. Click "Ok"

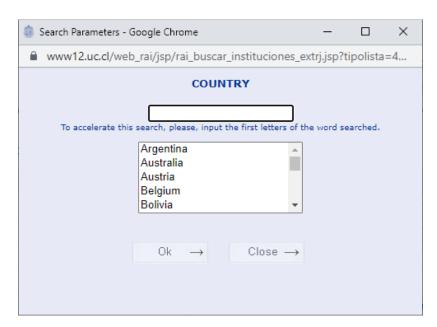

## Select Home University

### COUNTRY, AGREEMENT AND EXCHANGE PROGRAM

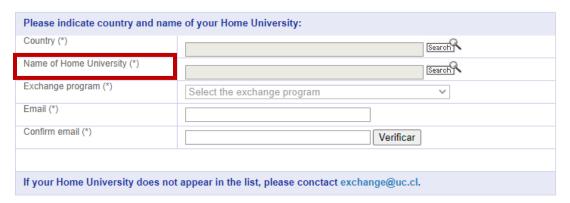

Click on the "Search" button and choose your home university from the drop down menu displayed.

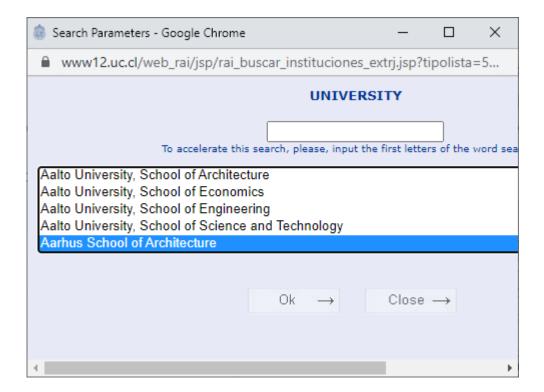

## Select the mobility program: Study Abroad (fee-paying UC)

## COUNTRY, AGREEMENT AND EXCHANGE PROGRAM

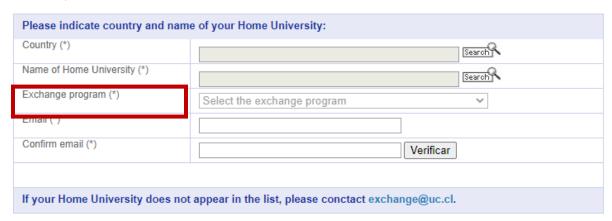

Select the exchange program Spanish Course Special Courses Double Degree (Graduate) Double Degree(Undergraduate) Visiting Research-Postgraduate Visiting Research (Bilateral) Visiting Research Grad Bilateral Visiting Research Exchange (No Fee-Paying Uc) Study Abroad (Fee-Paying Uc) Mba Double Degree Mba Exchange Program Medicine Internship Medicine Internship (Bilateral) Latam Studies (Fee-Paying Uc) Mineduc Program Bvp Ping Program

## Enter student's e-mail address

- The e-mail address cannot have more than 50 characters.
- Confirm email
- Click on "verificar" button.

## COUNTRY, AGREEMENT AND EXCHANGE PROGRAM

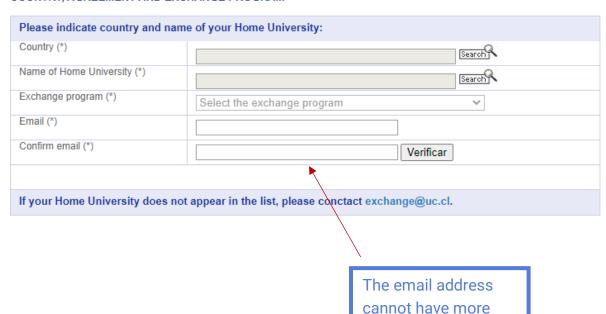

than 50 characters.

# **Step 2 - Select Exchange Duration (Period of exchange)**

If you are applying for one semester beginning in March, please select the following option:

## PERIOD OF EXCHANGE

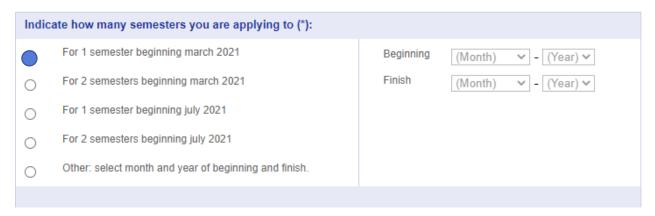

If you are applying for one semester beginning in July, please select the following option:

#### PERIOD OF EXCHANGE

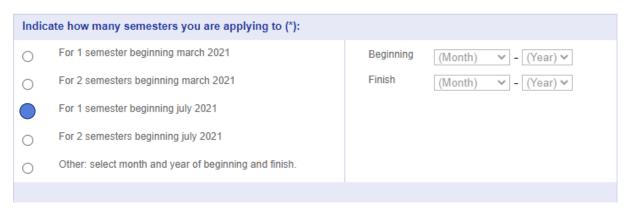

If you are applying for a full academic year beginning in March, please select the following option:

### PERIOD OF EXCHANGE

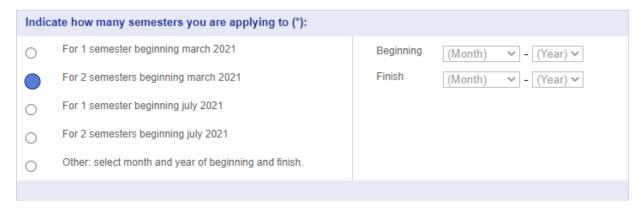

If you are applying for a full academic year beginning in July, please select the following option:

## PERIOD OF EXCHANGE

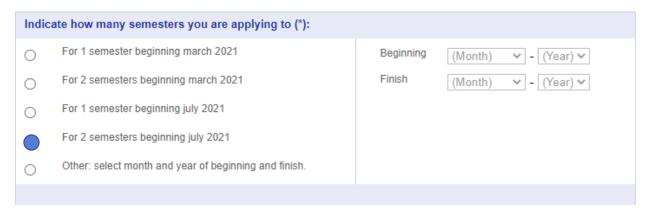

# **Step 3 - Personal Information (Personal data)**

Fill in the following fields (please see image below)

#### PERSONAL DATA

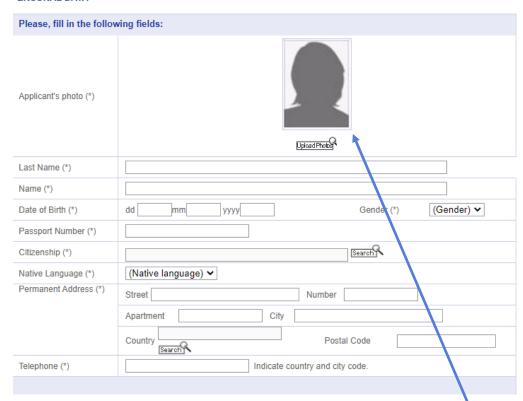

Passport- style color photograph size 20 to 60kb in JPEG format.

# **❖** Photograph

• Correct Type of Photograph (white background) JPEG format

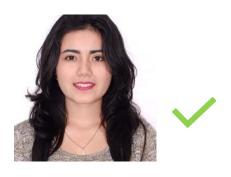

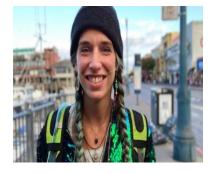

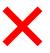

• Check the photograph size, format and quality before uploading it.

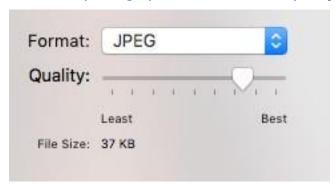

• How do I know my photograph was successfully uploaded?

A yellow frame will appear around your photograph.

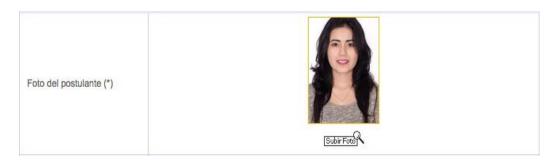

**WARNING:** Once you submit your application, the photograph will not be displayed on the PDF version of the application form. The photograph will be uploaded to the application system, so we will have access to it when evaluating your application.

# **...** How to fill in the fields in the personal information section.

### PERSONAL DATA

| Please, fill in the following fields: |                                  |  |  |  |
|---------------------------------------|----------------------------------|--|--|--|
| Applicant's photo (*)                 | Upload Photb €                   |  |  |  |
| Last Name (*)                         |                                  |  |  |  |
| Name (*)                              |                                  |  |  |  |
| Date of Birth (*)                     | dd mm yyyy Gender (*) (Gender) ✔ |  |  |  |
| Passport Number (*)                   |                                  |  |  |  |
| Citizenship (*)                       | (Search P                        |  |  |  |
| Native Language (*)                   | (Native language) 🗸              |  |  |  |
| Permanent Address (*)                 | Street Number                    |  |  |  |
|                                       | Apartment City                   |  |  |  |
|                                       | Country Search Postal Code       |  |  |  |
| Telephone (*)                         | Indicate country and city code.  |  |  |  |
|                                       |                                  |  |  |  |

## Name Field

• Fill in the NAME and LAST NAME fields as shown on your passport.

| Last Name (*) | White    |  |
|---------------|----------|--|
| Name (*)      | Estrella |  |

• If you have a middle name, include it in the field NAME along with your first name.

| Last Name (*) | Black                    |  |
|---------------|--------------------------|--|
| Name (*)      | Virgilio Roberto Antonio |  |

■ **DO NOT** use symbols or special characters  $(-+_i!=_{\dot{c}}?-...\sim[],\neq"$  among others).

## Permanent Address

It is mandatory to complete every field of this section.

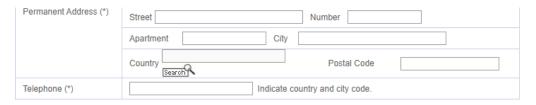

- DO NOT use symbols or special characters (-+¡!=¿?-...~[],≠" among others)
- Passport: Please indicate a valid passport number. If you have dual citizenship you will need to submit only one citizenship passport number for the whole process. You won't be able to change your citizenship passport number afterwards.

# **Example of online form**

## PERSONAL DATA

| Please, fill in the following fields: |                                              |  |  |
|---------------------------------------|----------------------------------------------|--|--|
| Applicant's photo (*)                 | Upload Photos*                               |  |  |
| Last Name (*)                         | Black                                        |  |  |
| Name (*)                              | Virgilio Roberto Antonio                     |  |  |
| Date of Birth (*)                     | dd 10 mm 10 yyyy 2000 Gender (*) Male ✓      |  |  |
| Passport Number (*)                   | 759623                                       |  |  |
| Citizenship (*)                       | Sweden                                       |  |  |
| Native Language (*)                   | Italian 🗸                                    |  |  |
| Permanent Address (*)                 | Street A Street Number 46                    |  |  |
|                                       | Apartment B City Roma                        |  |  |
|                                       | Country Italy Postal Code 46985              |  |  |
| Telephone (*)                         | 397896523698 Indicate country and city code. |  |  |
|                                       |                                              |  |  |

# **Step 4 - Home University Contact and Personal Emergency Contact**

Fill in the Home University Contact (Exchange coordinator/advisor)

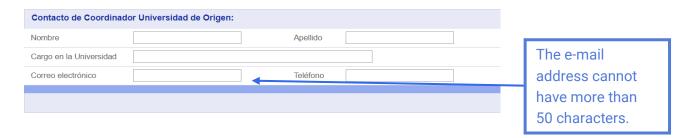

Fill in the Personal Emergency Contact

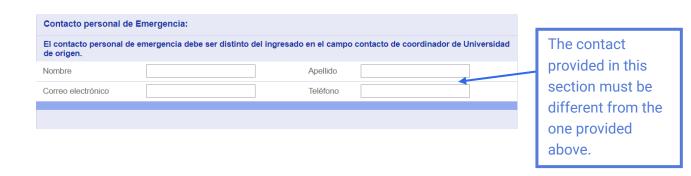

## Step 5 - Academic Background

❖ Fill in the Academic Background Section ACADEMIC BACKGROUND

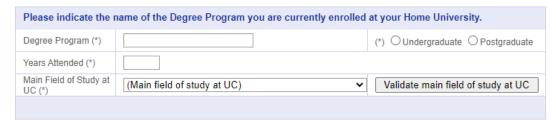

- <u>Degree Program</u>: Indicate your degree at your Home University.
- <u>Study level</u>: Undergraduate or Graduate.
- Years attended: of current degree.
- Select the Main field of Study at UC.
  - If you do not find your study field in the list, select a closely related one.

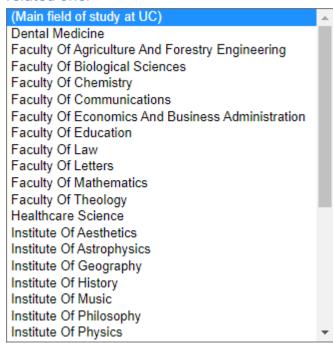

After selecting the main area of interest at UC, click on the button "Validate main field of study at UC"

## **ACADEMIC BACKGROUND**

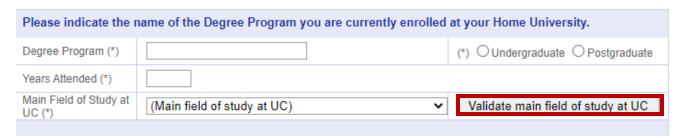

**WARNING:** Make sure you click on the button "Validate main field of study at UC", so the supporting document section appears in the form. Otherwise, you will not be able to upload your supporting documents and your application won't be correctly saved.

# Step 6 - Proposed Study Plan

❖ If you are applying for one semester beginning in March (academic calendar for southern hemisphere), you have to complete the "March to July" study plan (First Semester UC). Please indicate at least 3 (three) courses.

## PROPOSED STUDY PLAN

| is done upon ar | urse registration form. You will not automatically be enrolled in any of the courses you lis<br>rival, for those courses you meet the prerequisites for (if any). Though UC cannot guara<br>do our best to satisfy your proposed study plan. Courses can be found at: |         |                                             |
|-----------------|----------------------------------------------------------------------------------------------------|---------|---------------------------------------------|
| MARCH-JULY      | (First Semester UC) VER AQUÍ                                                                                                    |         |                                             |
| Course Code (*) | Course name                                                                                                    | Credits | Needed<br>to<br>complete<br>your<br>degree? |
|                 |                                                                                                    |         | No 🗸                                        |
|                 |                                                                                                    |         | No 🗸                                        |
|                 |                                                                                                    |         | No 🗸                                        |
|                 |                                                                                                    |         | No 🗸                                        |
|                 |                                                                                                    |         | No 🗸                                        |
|                 |                                                                                                    |         | No 🗸                                        |

If you are applying for one semester beginning in August (academic calendar for southern hemisphere), you have to complete the "August to December" study plan (Second Semester UC). Please indicate at least 3 (three) courses.

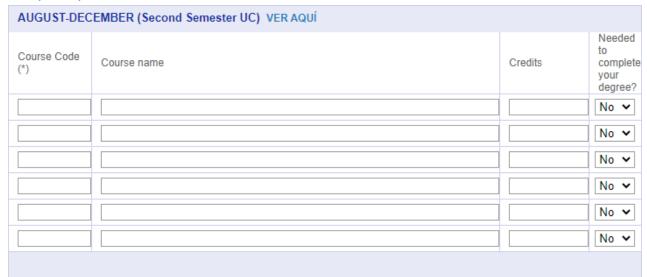

- If you are applying for the full academic year beginning in March, please complete both study plans (March-July and August-December). Please indicate at least 3 (three) courses in each semester.
- How do I complete the Study Plan Section?
  - You can find the courses code numbers and names on the following website: <u>Buscador de Cursos UC</u>
  - Example "<u>Buscador de cursos</u>": Course ANT210 Antropología Urbana

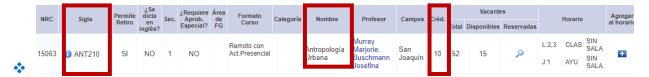

✓ In the "Course code" (SIGLA) column, enter the course code composed by three (3) letters and three (3) or four (4) numbers. Example: **ANT210** Antropología Urbana.

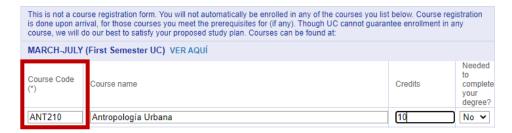

**WARNING:** Do not enter the NRC code in the "course code" section.

✓ In the "Course Name" (NOMBRE) column, enter the course name as it appears on the website "Buscador de Cursos UC"

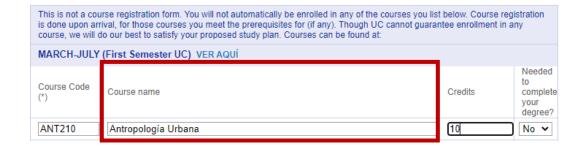

✓ In the "Credits" column, enter the amount of UC credits. You have to enter the UC credits and **not** the credit equivalence to your home university grading scale. Credits information available in (CRÉD) in "Buscador de Cursos UC").

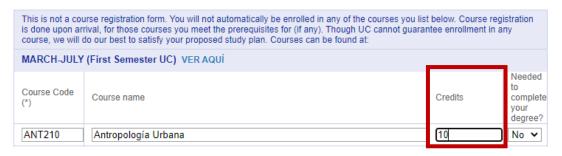

✓ In the column "Needed to complete your degree?", you can select YES/NO.

YES, if it is mandatory for you to transfer UC credits of this specific course at your Home University.

NO, when you don't need to transfer the credits and your study plan is flexible.

THE STUDY PLAN INFORMATION IS <u>ONLY FOR REFERENCE</u> AS UC IS NOT RESPONSIBLE FOR THE CREDIT TRANSFER AT YOUR HOME UNIVERSITY.

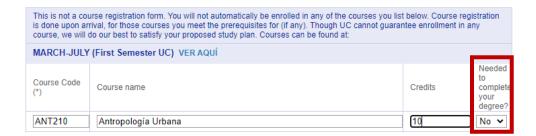

# <u>Step 7 – Supporting Documents (required files for applying)</u>

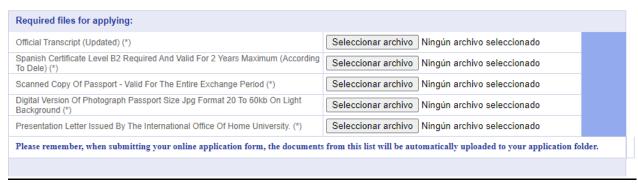

- Before submitting your application, you need to have the following documents at hand:
  - ✓ Updated Version of the Official Transcript of Records (pdf or jpeg).
  - ✓ Nomination/Authorization Letter issued by the International Office of your Home University (pdf or jpeg).
  - ✓ Updated Spanish Proficiency Certificate (level B2 according to CEFR). (This is required ONLY IF YOU ARE NOT A NATIVE SPEAKER OF SPANISH). If you are native Spanish speaker, please upload a pdf or jpeg document with a paragraph indicating this in the language field. (pdf or jpeg)
  - ✓ Scanned copy of ID page of passport valid for the entire exchange period. (pdf or jpeg)
  - ✓ Passport-style color photograph size of 20 a 60kb in JPEG format (the same one you've uploaded or a similar one). (jpeg)
  - √ "Formulario de solicitud de adecuaciones académicas" (pdf)

- If you are applying to take courses at UC Chile Architecture School and selected as main area of study "Architecture" you will also have to upload the following document:
  - ✓ 2 letter-size pages (4 sides) Portfolio.

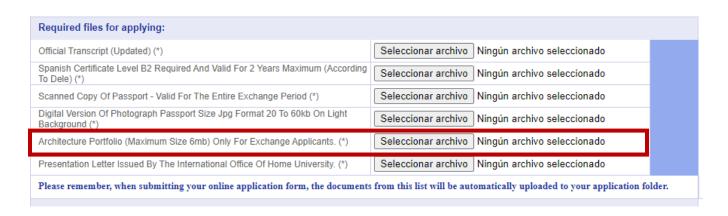

- If you are applying to take Theatre courses at UC Chile and selected as main area of study "Theatre", you will also have to upload the following document:
  - ✓ A Video of a Scene and Monologue in Spanish (you can also upload a document indicating the website link where this video can be found (youtube, vimeo, etc.) link).

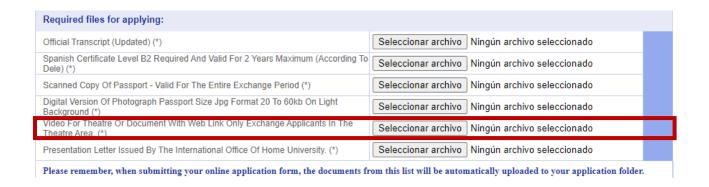

<u>Warning:</u> If the uploading supporting document section does not appear on your application form, make sure to go back to Step 5 to see if you clicked on the button "Validate main field of Study at UC".

# **Step 8 - Comments**

❖ If you want to leave any comments related to your application, please fill in this field; otherwise, leave it empty. Comments cannot be longer than 100 characters.

| $\sim$ | $^{\sim}$     | а л | I N. / |    | N. | - | - | ٦ |
|--------|---------------|-----|--------|----|----|---|---|---|
|        | ( )           | IVI | IIIV   | ΙE | N  | ш |   | ۱ |
| •      | $\overline{}$ |     |        | _  |    |   |   |   |

| If you have any comments about your application, please write it below (up to 100 characters): |  |  |  |
|------------------------------------------------------------------------------------------------|--|--|--|
|                                                                                                |  |  |  |
|                                                                                                |  |  |  |
|                                                                                                |  |  |  |

## **Step 9 - Submit your Application**

Click on the button "Send Application" if you have completed all fields and uploaded the corresponding documents.

#### DECLARATION

I hereby declare that all the information on this application form is true and complete. I understand that Pontificia Universidad Católica de Chile may vary or change any decision regarding my admission or enrollment made on the basis of incorrect or incomplete information provided by me.

I hereby authorize Pontificia Universidad Católica de Chile to request extra information to my Home University if it is necessary to support my application.

If you have correctly filled in all required fields (marked with \*), click the "Submit" button to send your information. If not, click the "Reset" button to fill in the form again or click the "Quit" button to leave the application without submitting your information.

Send Application Clean Form Exit without Apply

Click on the button "Clean Form" if you want to erase the information from all fields and start your application again.

## DECLARATION

I hereby declare that all the information on this application form is true and complete. I understand that Pontificia Universidad Católica de Chile may vary or change any decision regarding my admission or enrollment made on the basis of incorrect or incomplete information provided by me.

I hereby authorize Pontificia Universidad Católica de Chile to request extra information to my Home University if it is necessary to support my application.

If you have correctly filled in all required fields (marked with \*), click the "Submit" button to send your information. If not, click the "Reset" button to fill in the form again or click the "Quit" button to leave the application without submitting your information.

| Send Application Clean Form Exit | without Apply |
|----------------------------------|---------------|
|----------------------------------|---------------|

Click on the button "Exit without apply" if you want to leave the Application form without submitting it and you want to fill it our later.

## DECLARATION

I hereby declare that all the information on this application form is true and complete. I understand that Pontificia Universidad Católica de Chile may vary or change any decision regarding my admission or enrollment made on the basis of incorrect or incomplete information provided by me.

I hereby authorize Pontificia Universidad Católica de Chile to request extra information to my Home University if it is necessary to support my application.

If you have correctly filled in all required fields (marked with \*), click the "Submit" button to send your information. If not, click the "Reset" button to fill in the form again or click the "Quit" button to leave the application without submitting your information.

Send Application Clean Form Exit without Apply

# If you click on the button "Send Application", this message will be displayed on your screen:

Application Code: 0038106

#### Congratulations!

Your information was successfully saved in our system. To generate a PDF version of your application form, click the "Generate PDF" button and save the file into your computer. Click on "Exit" to leave the system. You WILL NOT BE ABLE to retrieve the PDF form later.

In case your application required uploading documents, you will have access to a Dropbox folder to check the documents uploaded correctly.

A) Bilateral Exchange Students (from UC partner universities): The information submitted online will be validated automatically with the documents you uploaded on your online application. Now your application will be assessed and, if accepted, UC will send an acceptance letter two months before the semester starts at UC to apply for a student visa at the respective Chilean consulate. In case you have any questions about the status of your application, please contact your home university's exchange coordinator.

B) Study Abroad students (fee-paying students from partner or non -partner universities): . The information submitted online will be validated automatically with the documents you uploaded on your online application. Now your application will be assessed and, if accepted, UC will send an acceptance letter to the e-mail address you provided on your application to apply for a student visa at the respective Chilean consulate. This will be sent at least two months before the beginning of the UC academic semester to which you applied. In case you have any questions about the status of your application, please contact exchange@uc.cl.

UC may reject incomplete applications or those not meeting the necessary academic and language requirements.

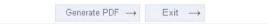

- ✓ Take note of the application code shown on the upper-left corner (example:application code 0038106)
- ✓ Click on the button "Generate PDF" and save the PDF of the online application form. You can save the PDF only once.
- Once you have sent the online form you won't be able to retrieve it or modify it.